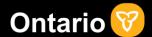

# **Ontario Health Workforce Matching Portal - Training Guide For Health Care Providers**

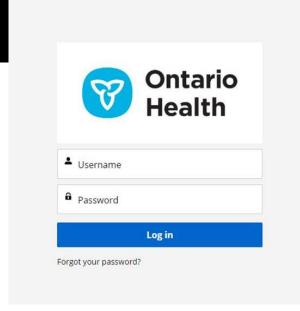

A portal to match health care providers like you with organizations across Ontario where your support is needed.

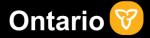

Matching healthcare providers like you, who may have availability, with positions across Ontario where your support is needed is critical for our health care system to continue to deliver necessary care in the midst of the COVID-19 crisis.

Here's how the Ontario Health Workforce Matching Portal works...

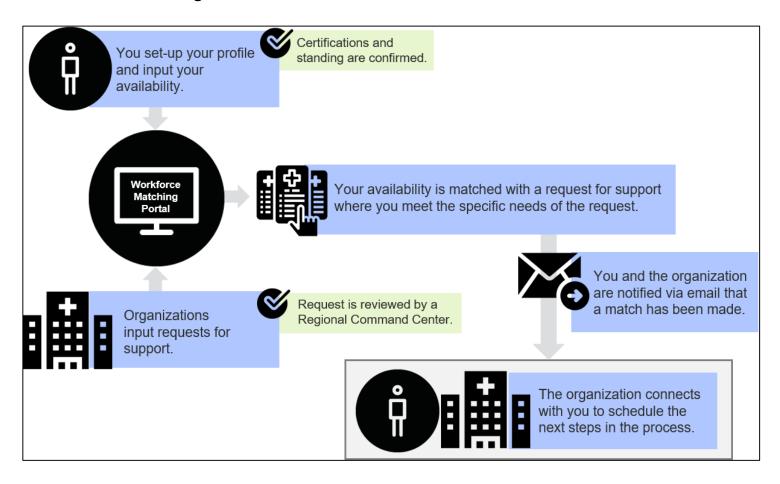

### How it works

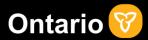

## The purpose of the Ontario Health Workforce Matching Portal:

- Connect health care providers like you, who may have availability, with organizations in need of support.
- The matching portal is intended to make that first connection between organizations in need of support and health care providers with availability to provide support. Once a match has been made, the organization is responsible for reaching out to the available health care provider to arrange next steps in the process and discuss details of the assignment, including onboarding, scheduling shifts, payment etc.

What the Ontario Health Workforce Matching Portal does not do:

- Schedule shifts
- Arrange onboarding
- Coordinate payment for service rendered

## Accessing the portal

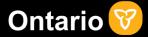

There are two ways to access the portal:

**1.** If you received a link to login via email you will be brought directly to a sign-in page.

OR

If accessing the portal this way skip ahead to login on page 10.

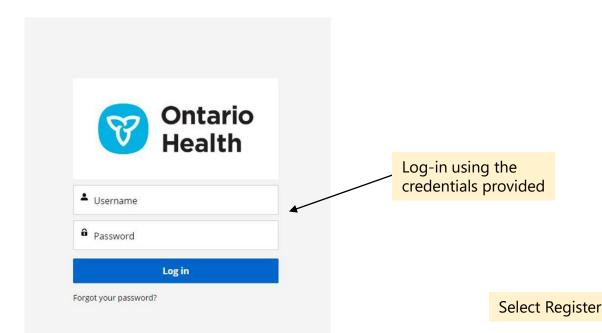

**2.** If you did not receive a link to login via email, you will need to register your information in order to access the portal.

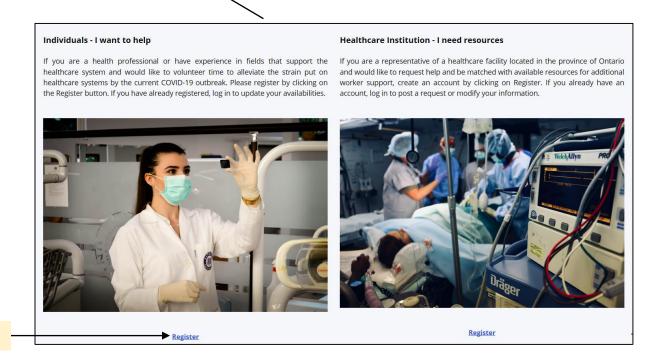

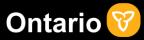

Select the option that best describes you and click "Register".

#### Choose the option that best decribes your healthcare experience :

#### Regulated Health Professionals

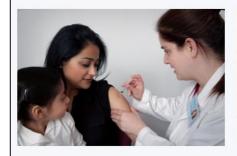

Health professionals that are regulated under the Regulated Health Professions Act, 1991, the Social Work and Social Service Work Act, 1998, the Ambulance Act and the Fire Protection and Prevention Act, 1997.

Register

#### Other Health Professionals

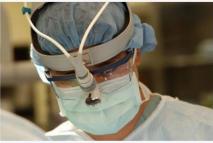

Health professionals that are not regulated by statute e.g., personal support workers and physician assistants.

Register

#### Professionals in Training

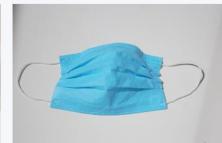

Learners who have begun, but not yet completed, professional training.

Volunteers

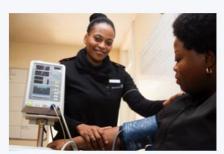

All other individuals interested in volunteering. In particular there is need for individuals with key skills, such as infection prevention and control by cleaning and disinfecting areas as needed.

Register

Select Register

# Setting up your profile

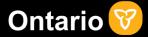

Complete the registration form by filling out the fields indicated and making the appropriate selections from the drop-down menus.

| Professional Registra |                                                               |                       |              |                                            |
|-----------------------|---------------------------------------------------------------|-----------------------|--------------|--------------------------------------------|
|                       | Fields marked with an asterisks must be filled out to proceed |                       |              |                                            |
| Salutation            | Choose one                                                    | <b>♣</b> First Name * | First Name   |                                            |
| Middle Name           | Middle Name                                                   | Last Name *           | Last Name    |                                            |
| Email *               | Email                                                         | Phone *               | Phone Number |                                            |
| Mobile Phone          | Mobile Phone                                                  |                       |              | Click arrows to open up drop-down menu and |
|                       | make the selection that best suits you                        |                       |              |                                            |
| Address               | Street Address                                                | City                  | City         |                                            |
| Postal Code           | Postal Code                                                   |                       |              |                                            |

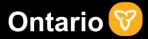

Complete the registration form by filling out the fields indicated and making selections from the drop-down menus.

| Personal Information |                                 |           |                     |                                                                    |      |          |  |                                                |
|----------------------|---------------------------------|-----------|---------------------|--------------------------------------------------------------------|------|----------|--|------------------------------------------------|
| Gender *             | Choose one Complete this field. | <b>\$</b> | *                   | Available  Arabic  Azerbaij  Bulgarian  Catalan  Chinese  Croatian |      | *        |  |                                                |
| Birth Date *         |                                 | i         |                     |                                                                    |      |          |  | Fields marked with an asterisks must be filled |
|                      |                                 | Expertise |                     |                                                                    |      |          |  | out to proceed                                 |
| Type *               | Choose one                      | <b>\$</b> | ICU Qualified       |                                                                    |      |          |  |                                                |
| Profession *         | Choose one                      | <b>‡</b>  | Registration Number | Registration Nur                                                   | mber |          |  |                                                |
| Specialization       | Choose one                      | <b>‡</b>  | Practice Status     | Choose one                                                         |      | <b>‡</b> |  |                                                |

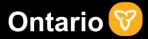

Submit your completed registration form.

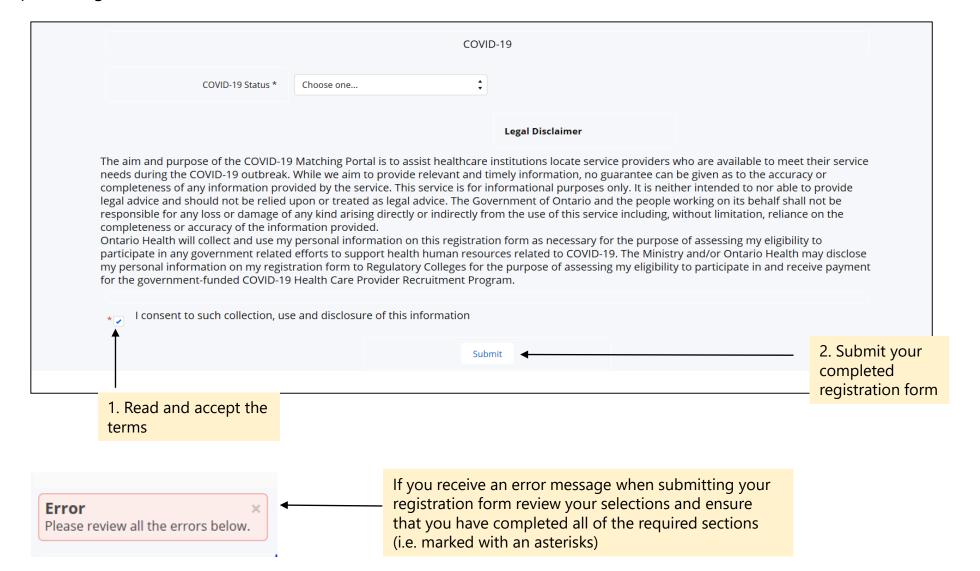

## Setting up your profile

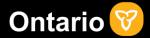

You should receive an email with your username and temporary password. Please be sure to check your spam/junk folders if you do not see the email in your inbox.

For support contact the Ontario Public Service (OPS) IT Service Desk at 1-888-677-4873 or 416-246-7171. Once you hear "You have reached the OPS IT Service Desk" enter prompt code 011 on your phone.

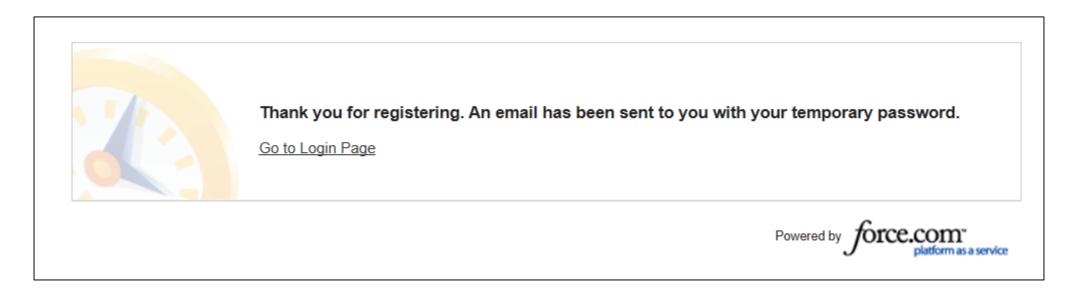

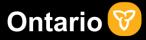

Login using the credentials sent to you via email.

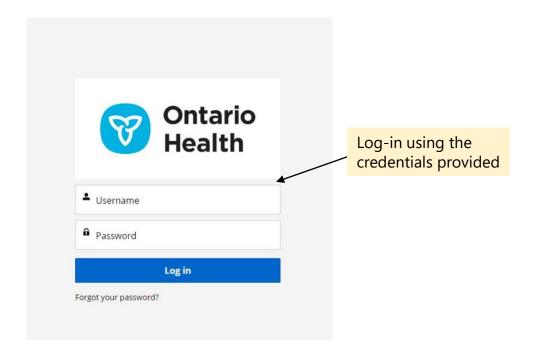

The URL for the Ontario Health Workforce Matching Portal is: <a href="www.onhealthworkforcematching.ca">www.onhealthworkforcematching.ca</a>

If you need to reset your user name and password follow the instructions in the Appendix

For support contact the Ontario Public Service (OPS) IT Service Desk at 1-888-677-4873 or 416-246-7171. Once you hear "You have reached the OPS IT Service Desk" enter prompt code 011 on your phone.

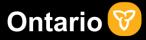

Select Account Information to begin filling out and/or verifying your information.

#### **WELCOME TO YOUR PORTAL!**

This portal is being used to match individuals like you to positions and opportunities which meet specific needs across the province related to the COVID-19 outbreak. On this portal, we are asking you to provide us with information about where and when you might be available to provide service by creating a profile including your availability.

Once you create and submit a profile, a member of your regional office will match your profile with a position or opportunity to provide service called an open service request. As soon as a match has been approved for you, you will be notified via email. A representative from the organization that you have matched with will contact you shortly thereafter to schedule the next steps in the process.

Please note that you will be solely responsible for ensuring that you meet any and all requirements related to the matched position (including any applicable registration with the relevant Ontario Health Regulatory College, vulnerable sector records checks, etc.).

Please update your Availability status to **Unavailable** if the match is successful.

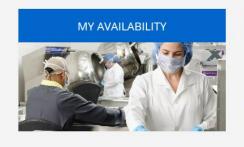

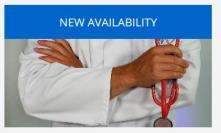

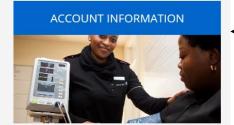

Go to Account Information to verify your details

INFORMATION

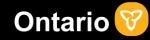

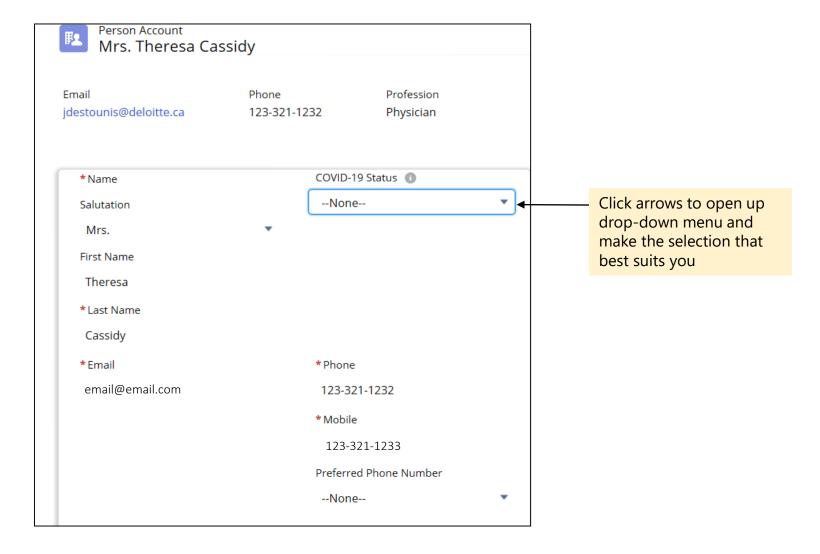

# Updating your profile with your information

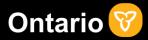

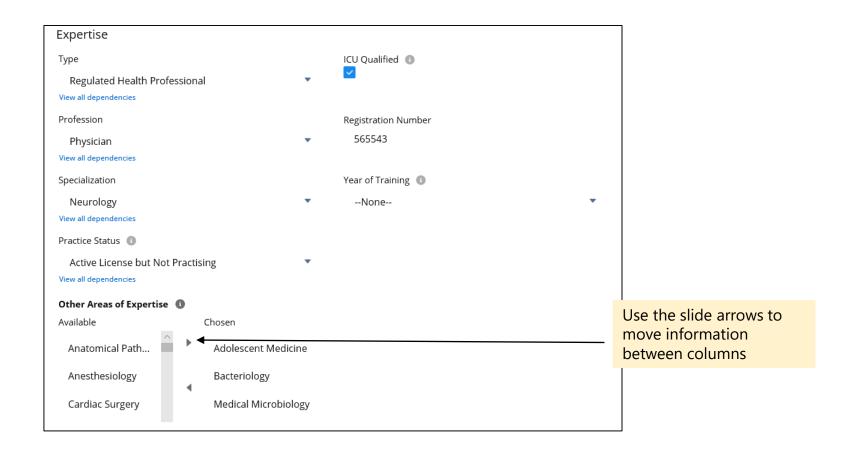

# Updating your profile with your information

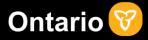

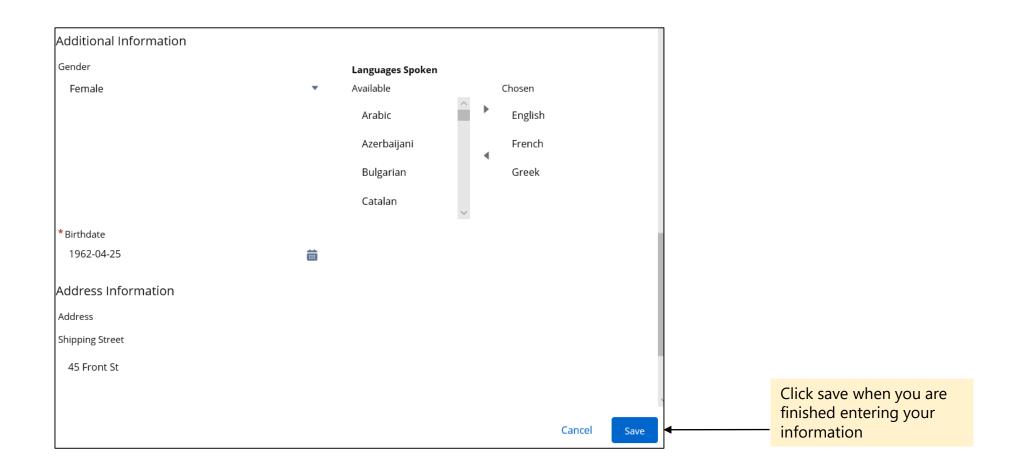

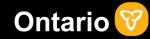

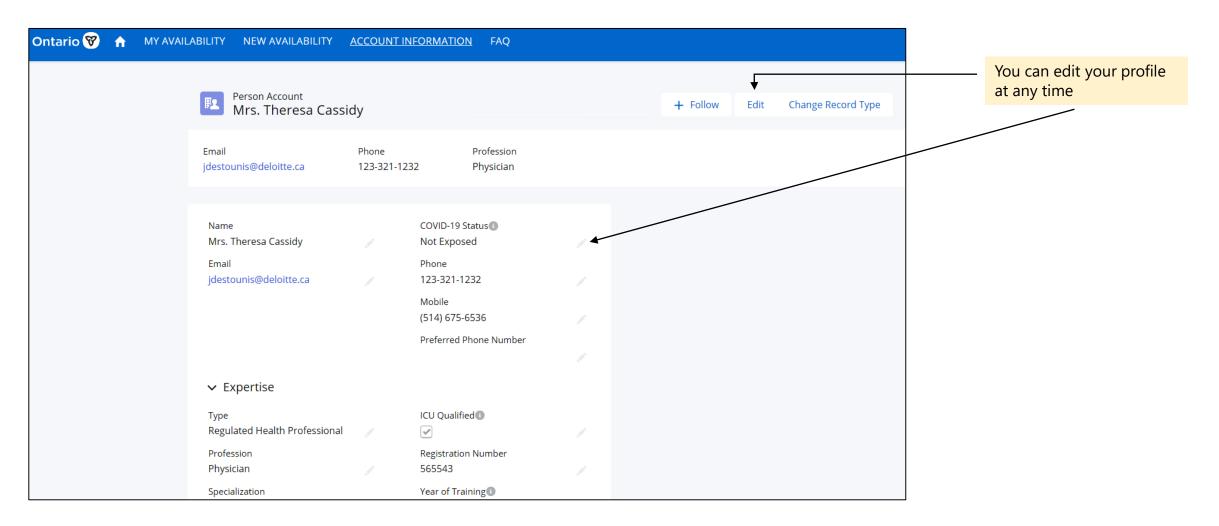

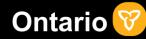

Enter your availability by selecting "New Availability".

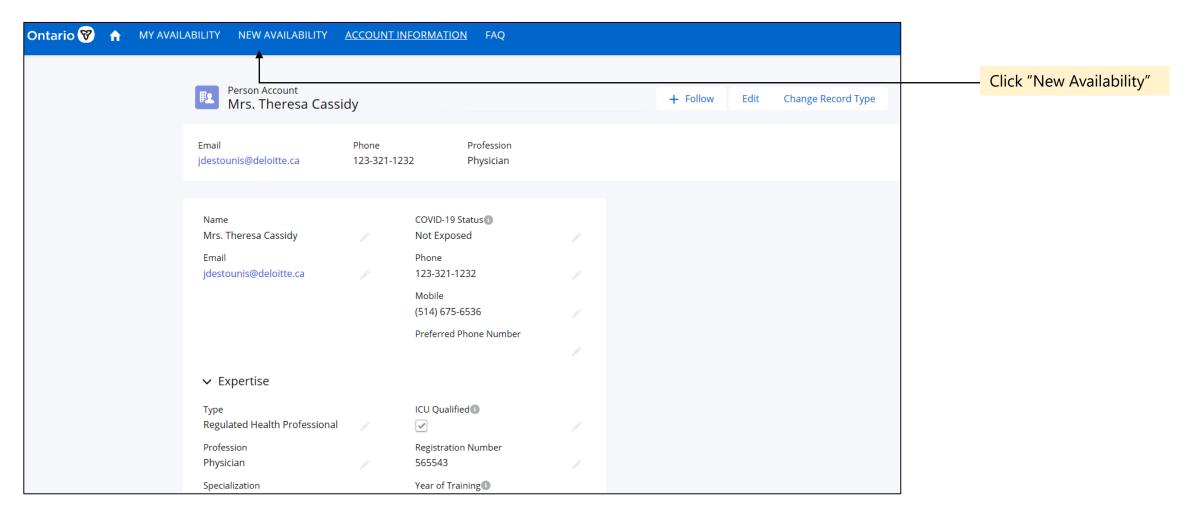

# Submitting your availability

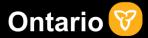

Input the details of your availability by filling out the necessary fields. Scroll down to complete the entire form.

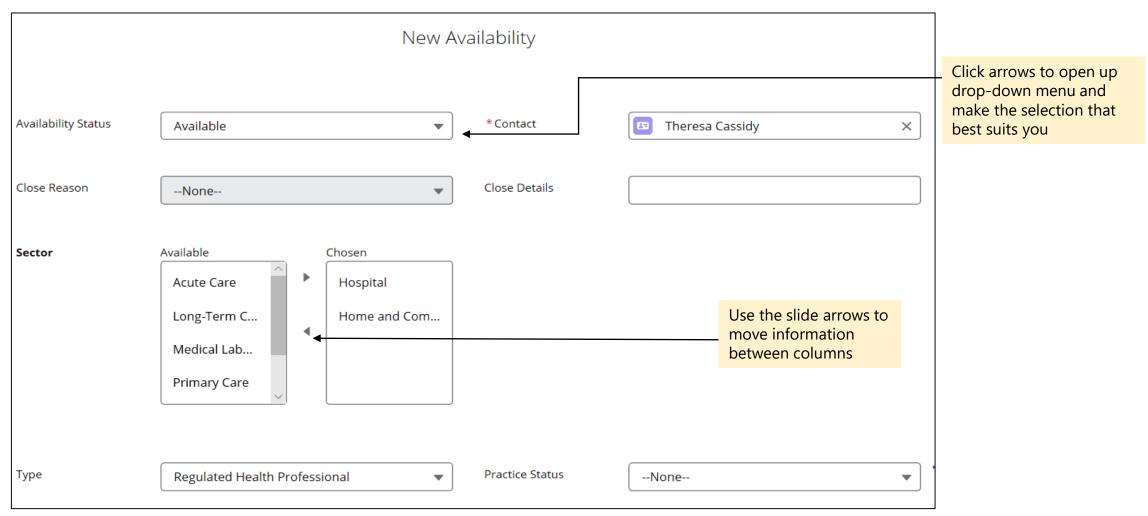

# Submitting your availability

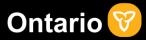

Input the details of your availability by filling out the necessary fields.

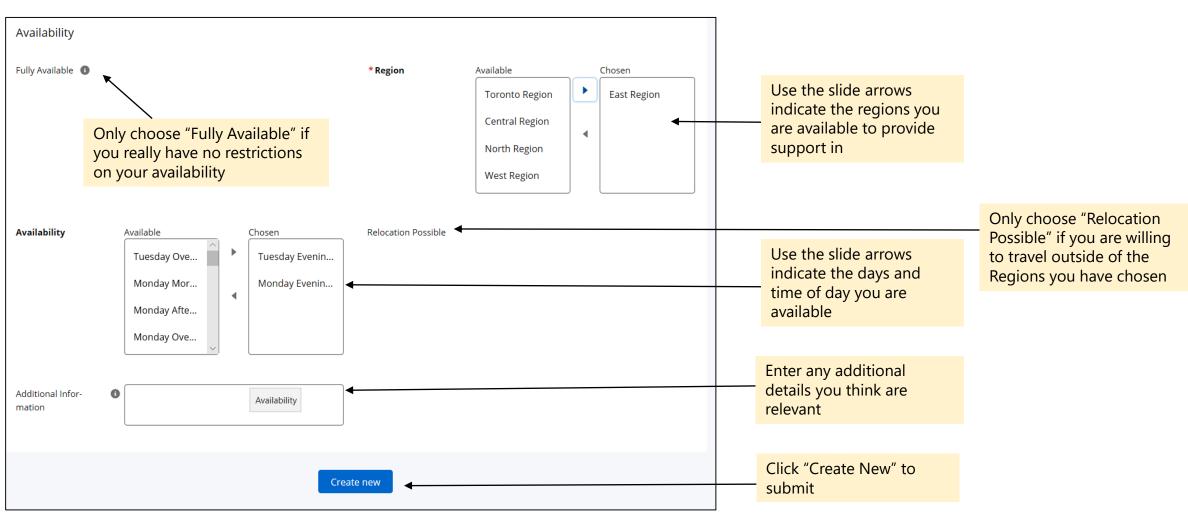

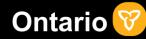

To update your availability navigate to the "My Availability" tab and choose the record that you want to edit.

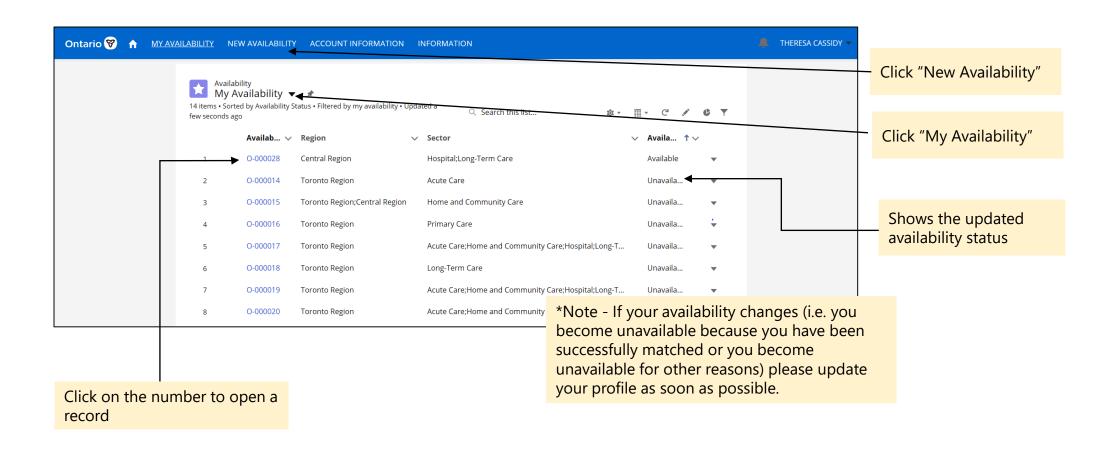

# Updating your availability

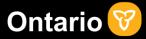

Once you've opened the record select "Edit" to make changes to the record or the pencil icon to change a specific field within the record.

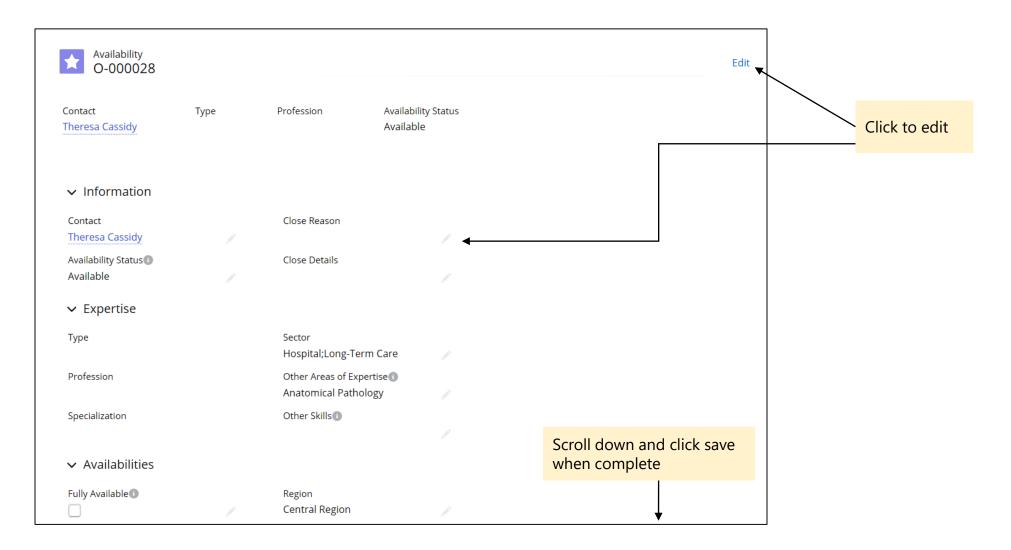

# Matching

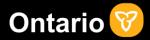

Your availability has now been successfully submitted!

After you have submitted your availability the portal will match you with a request for support where you meet the specific requirements of the request. Once a match has been approved, you and the organization you have matched with will be notified via email. The organization you have matched with will contact you directly to arrange the next steps in the process.

If your availability changes (i.e. you become unavailable because you have been successfully matched or you become unavailable for other reasons) please update your profile as soon as possible.

For support contact the Ontario Public Service (OPS) IT Service Desk at 1-888-677-4873 or 416-246-7171. Once you hear "You have reached the OPS IT Service Desk" enter prompt code 011 on your phone.

## Thank You

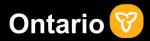

Thank you for everything that you are doing to help Ontario residents during this pandemic.

Your support is critical for our health care system to continue to deliver necessary care in the midst of the COVID-19 crisis.

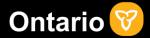

Appendix – Resetting Your Password

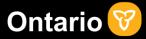

Reset your password by clicking "Forgot Password" on the log-in page. You'll then receive a link via email where you can reset your password.

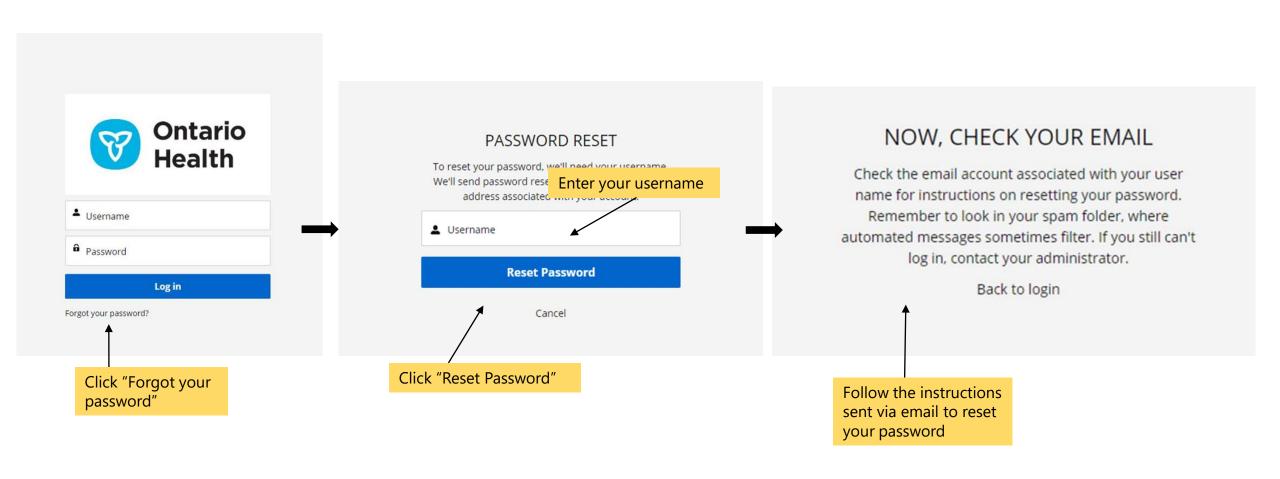

## How to reset your password

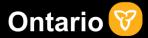

Click the link received via email to reset your password. Check you spam folder if you do not see the email in your inbox.

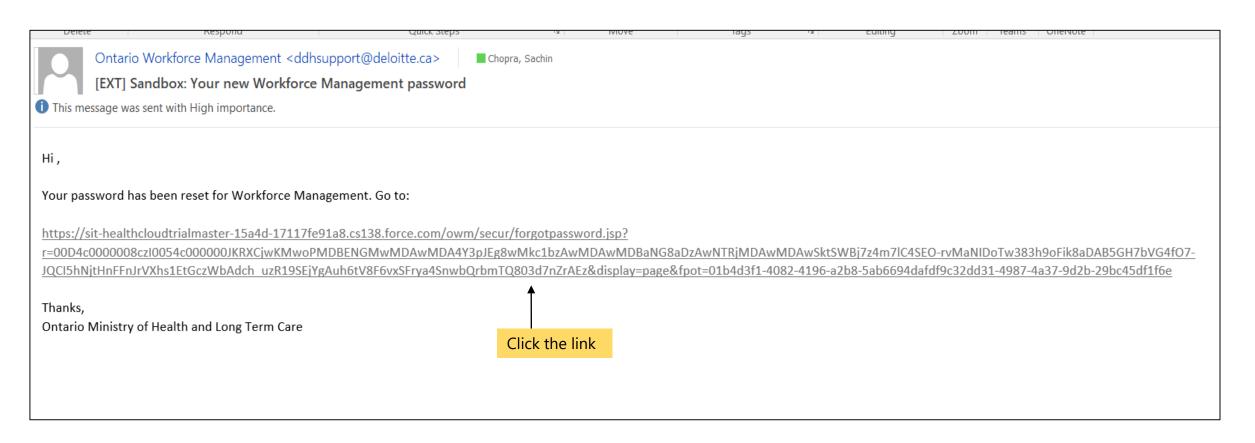

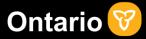

Answer the security question, click continue and enter the new password you would like to use. You're password has now been successfully reset.

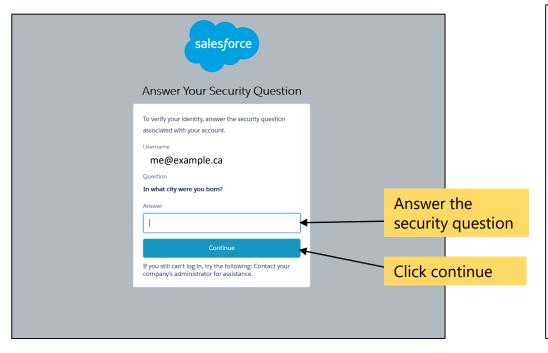

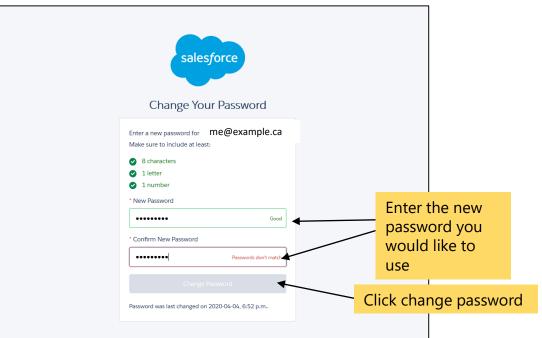